# **Microsoft**<sup>®</sup> **System Center** Virtual Machine Manager 2012

**Proyecto Instalación** Agente VMM 2012

Microsoft<sup>®</sup> **MVP Most Valuable Professional** 

Windows, Linux u mas...

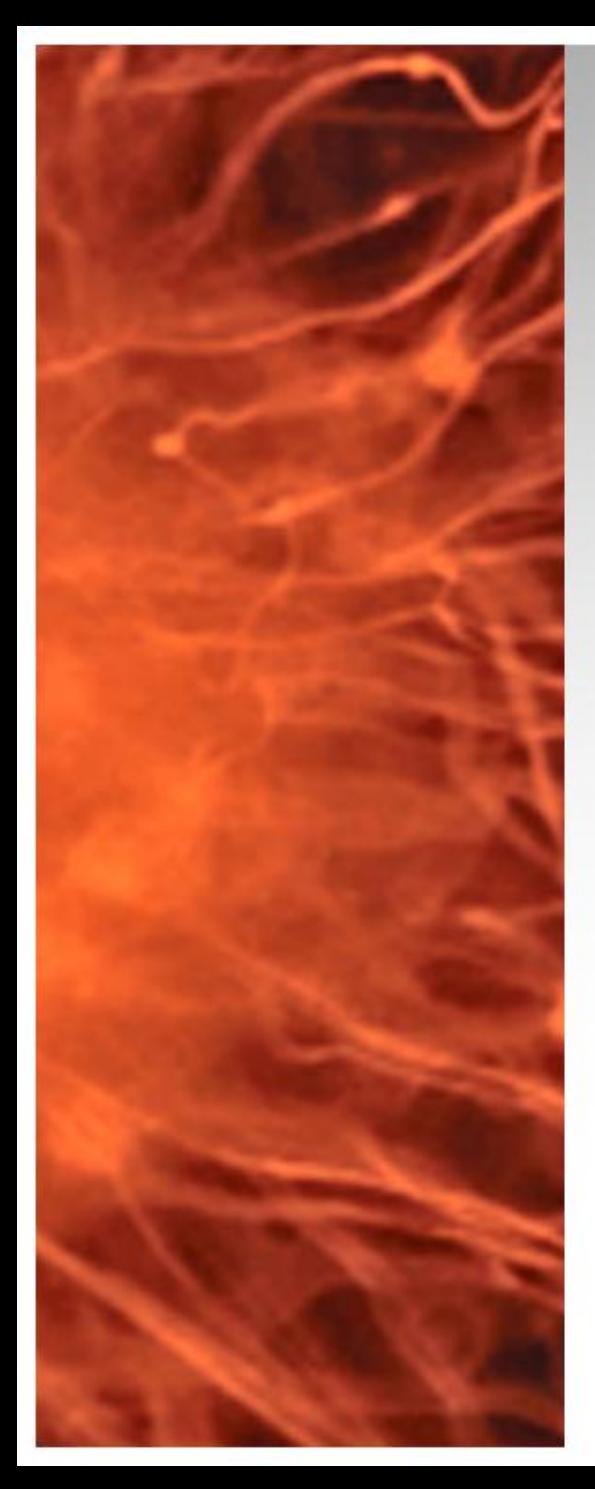

# System Center Virtual Machine Manager 2012 RTM

- Se realiza la instalación del agente de Virtual Machine Manager 2012 RTM en un servidor con Windows 2008 R2 (Core)
- **Requerimientos:**
	- 1 Windows 2008 R2 Core (Miembro de dominio)
	- Virtual Machine Manager 2012 RTM

# • **Material Complementario:**

- Requerimientos de Sistema <http://bit.ly/vmm2012Req>
- Arquitectura y Puertos <http://bit.ly/Hsch5U>

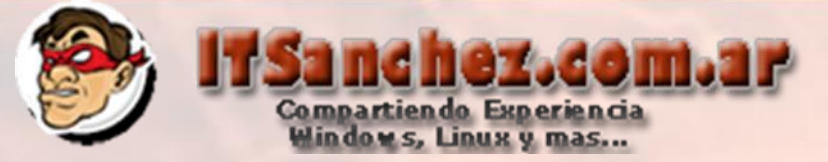

#### Ingresamos al equipo con VMM 2012

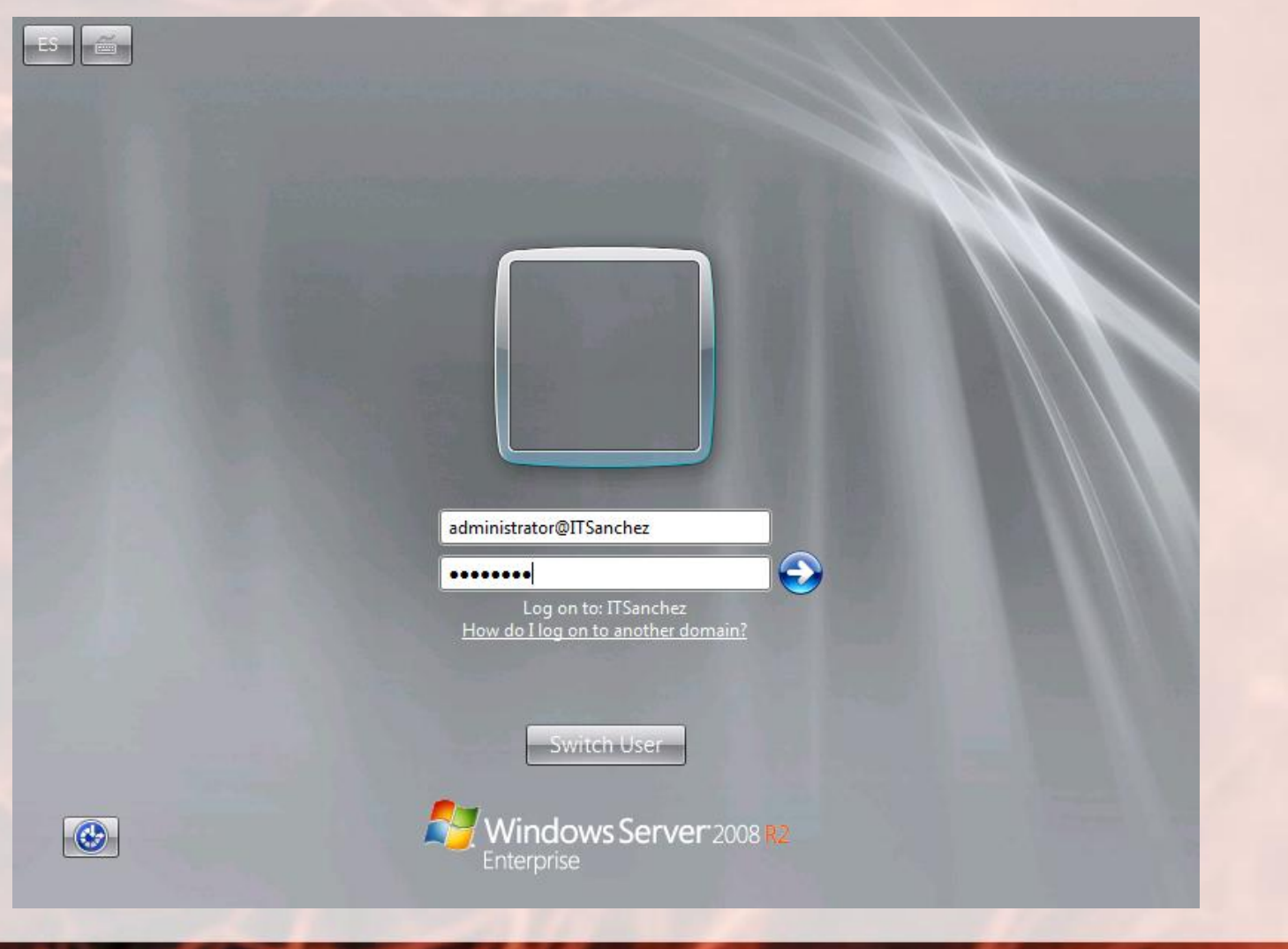

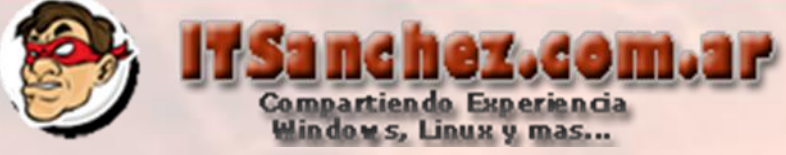

## Abrimos la consola de VMM 2012 (Virtual Machine Manager Console) -> Connect

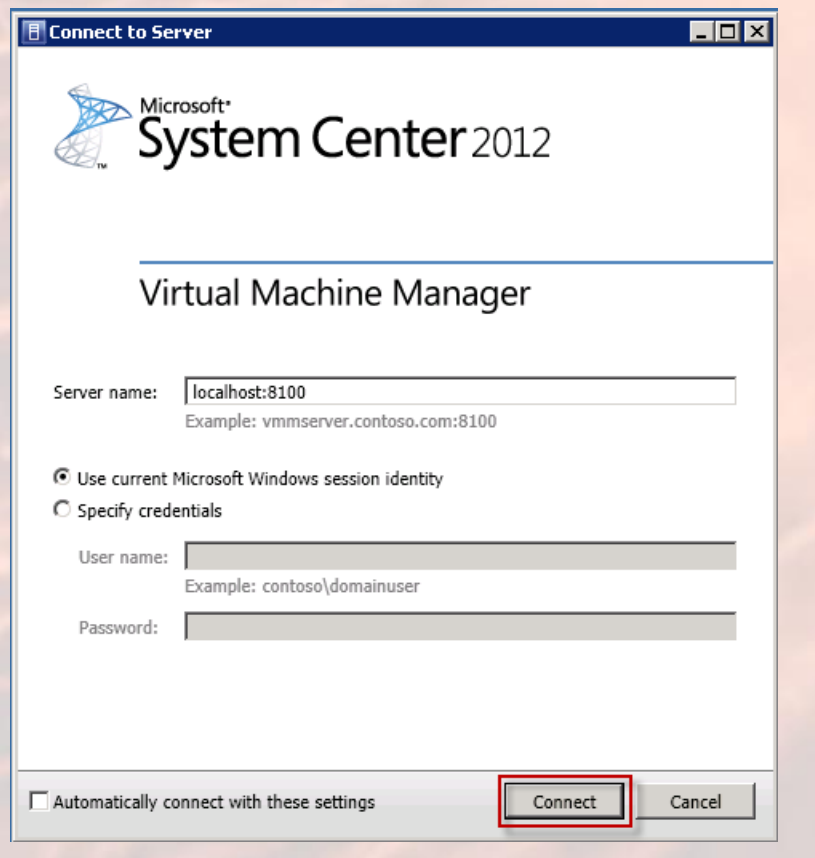

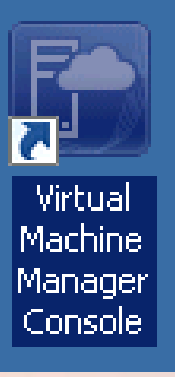

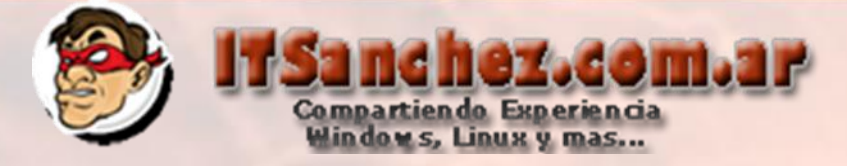

#### Seleccionamos -> Fabric -> Server -> Add Hyper-V Host and Clusters

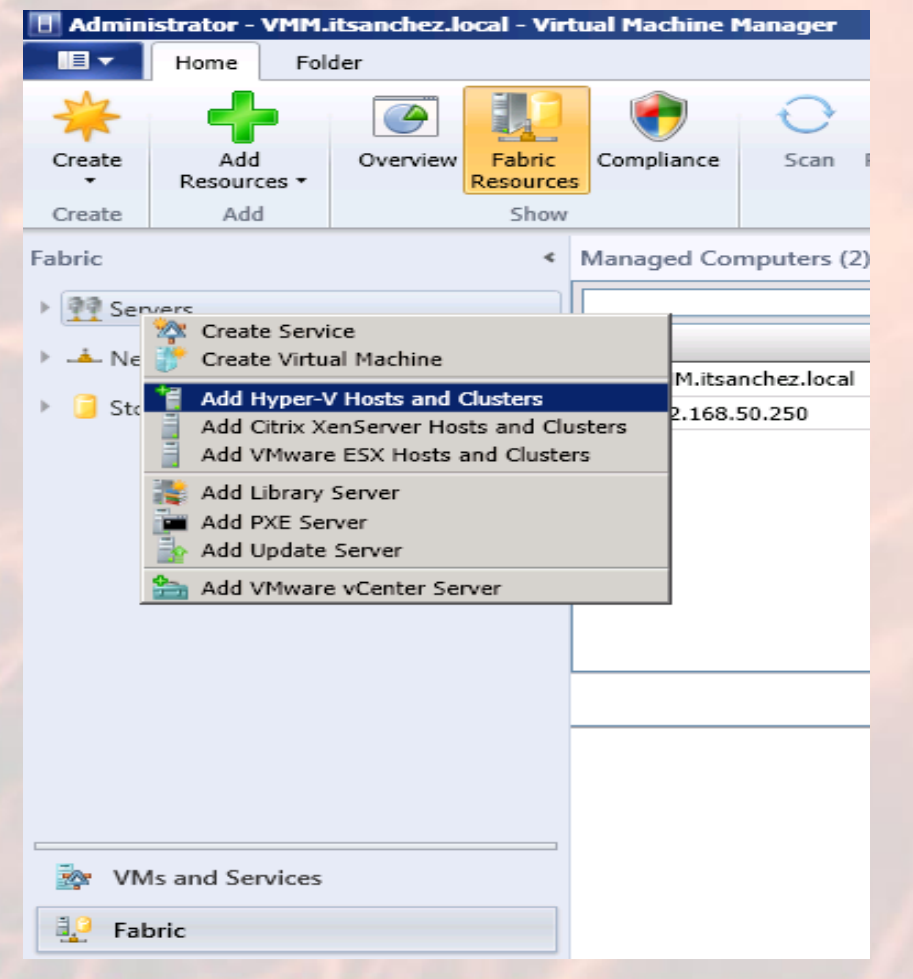

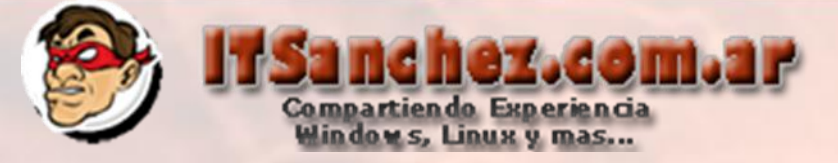

#### Seleccionamos -> Windows Server Compute is a Trusted AD Domain -> Next

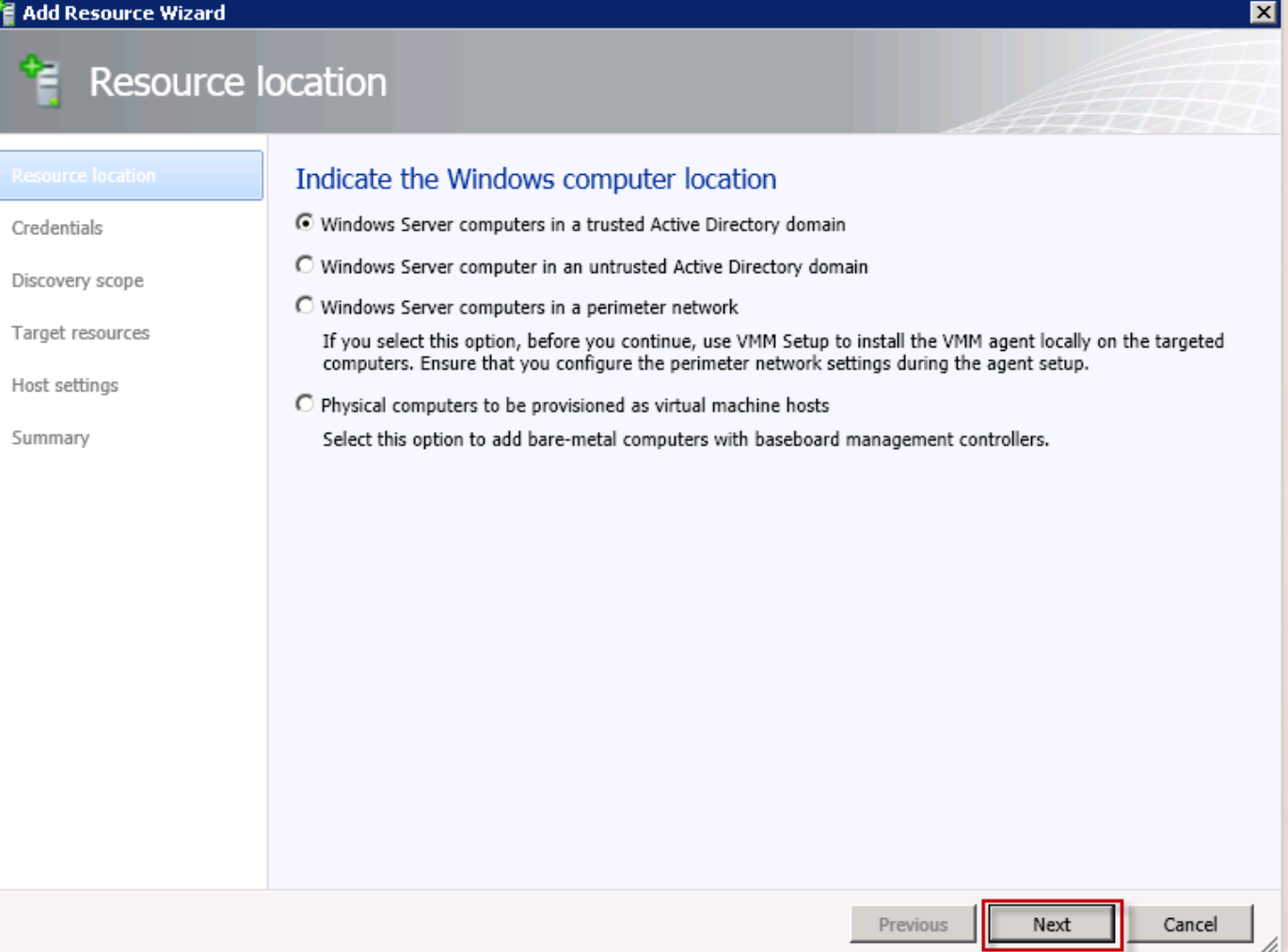

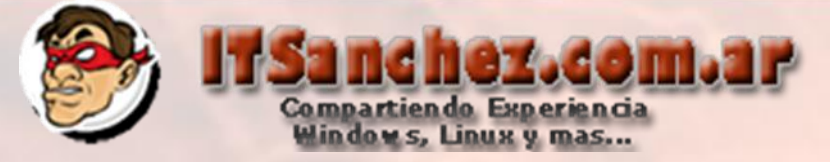

#### Validamos nuestra cuenta -> Next

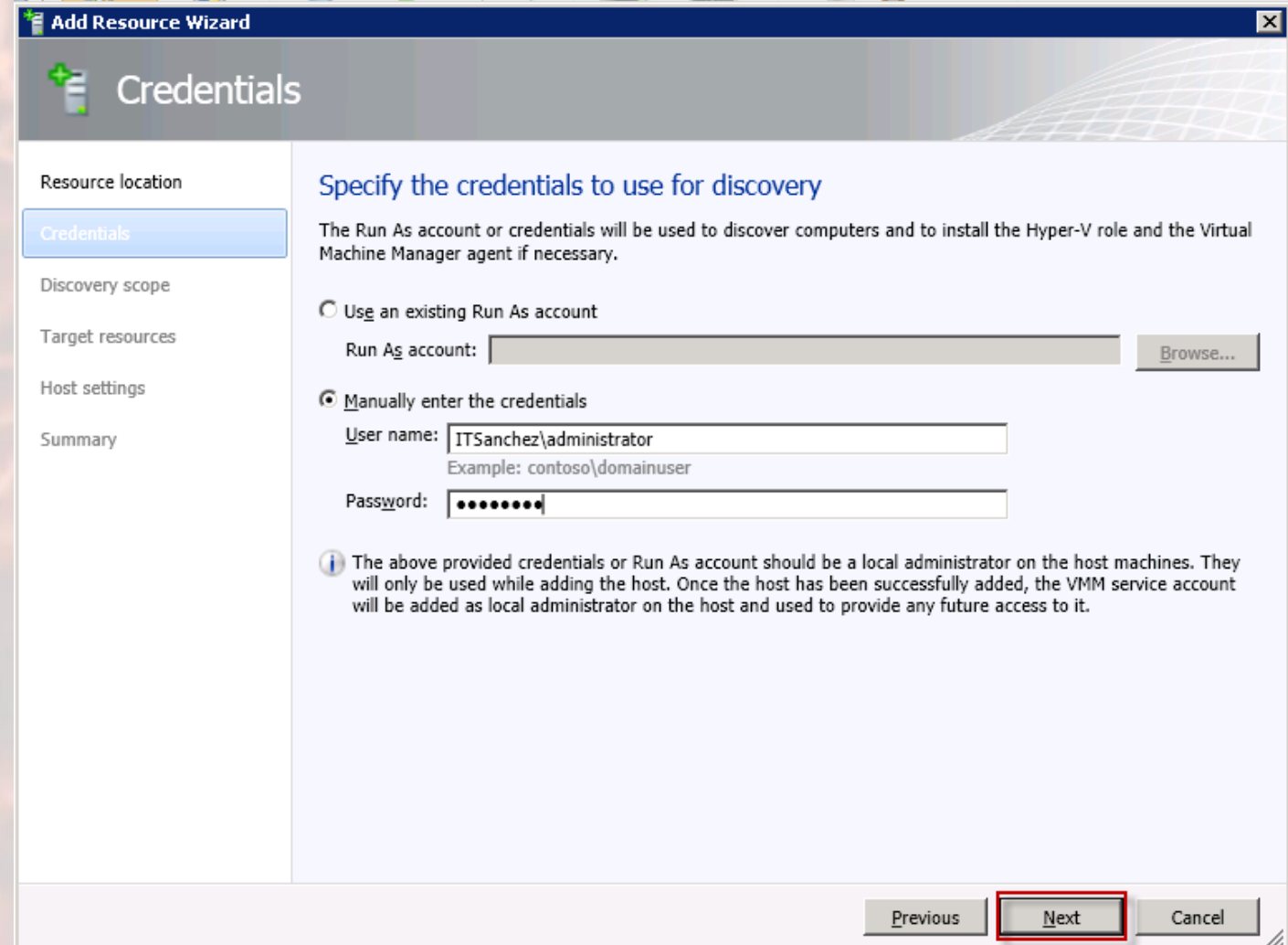

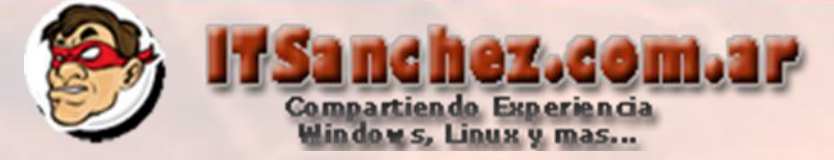

### Ingresamos el nombre del equipo -> **Next**

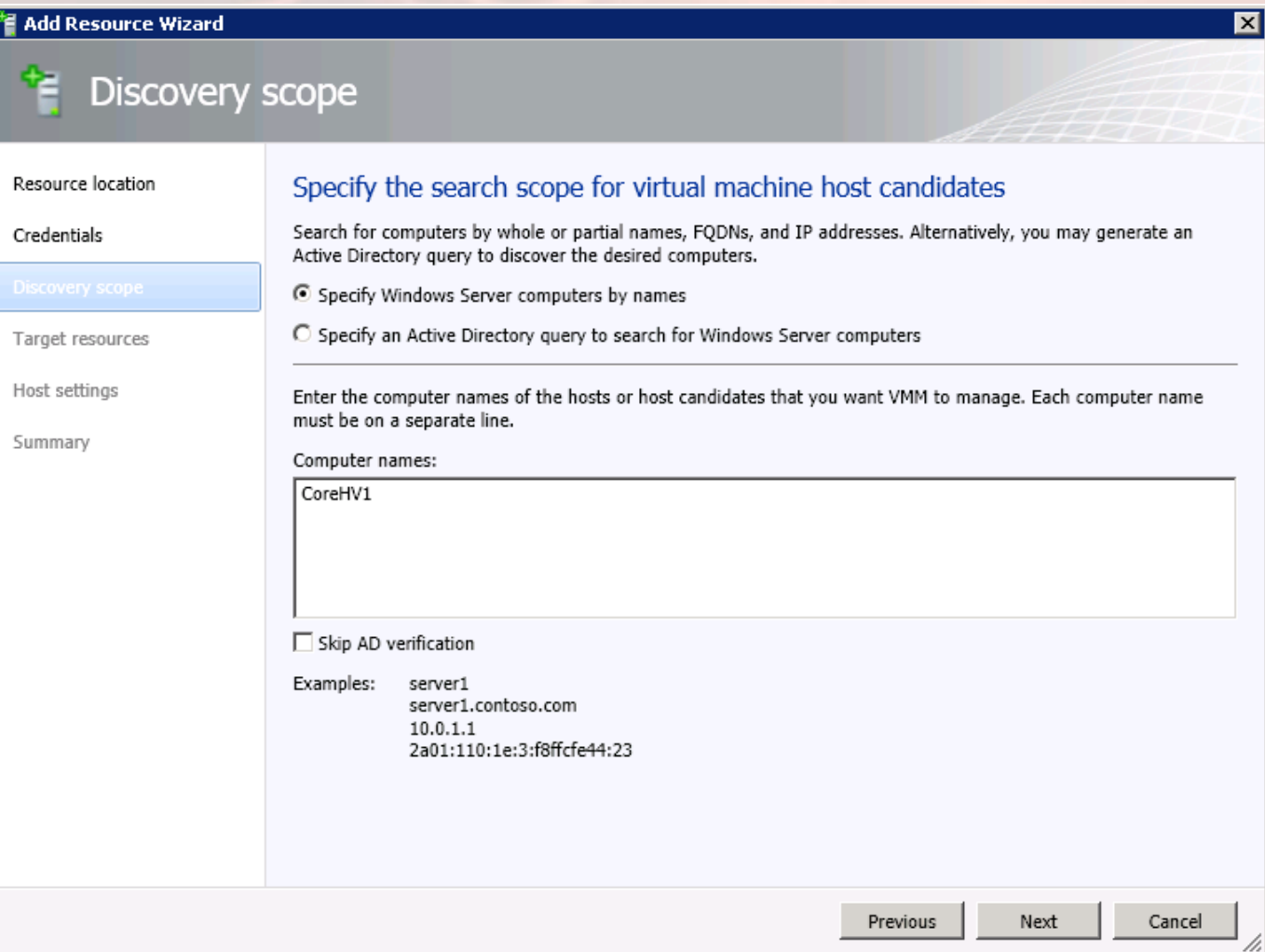

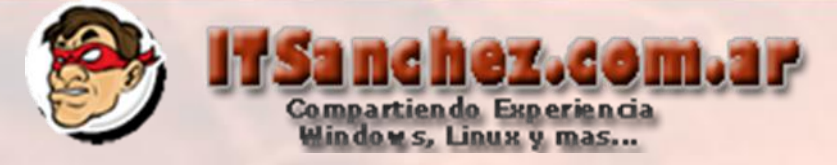

### Validamos el equipo -> **Next**

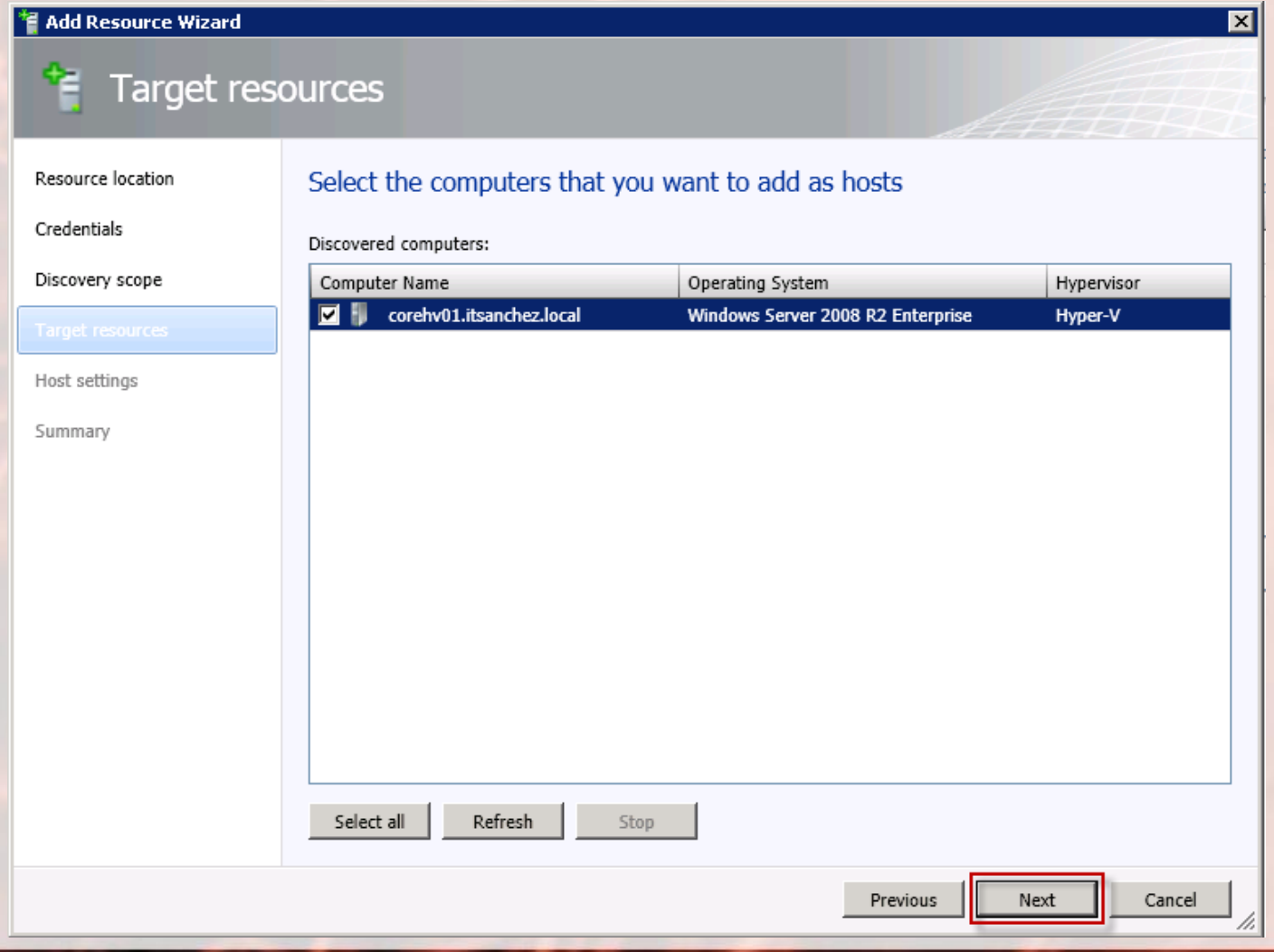

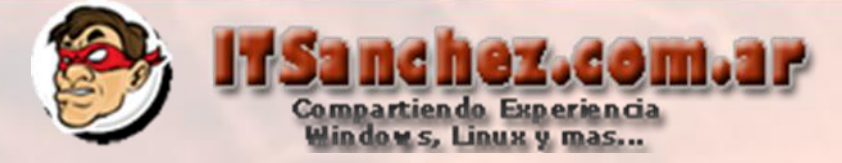

### Selecionamos la carpeta para guardar las virtuales -> Add

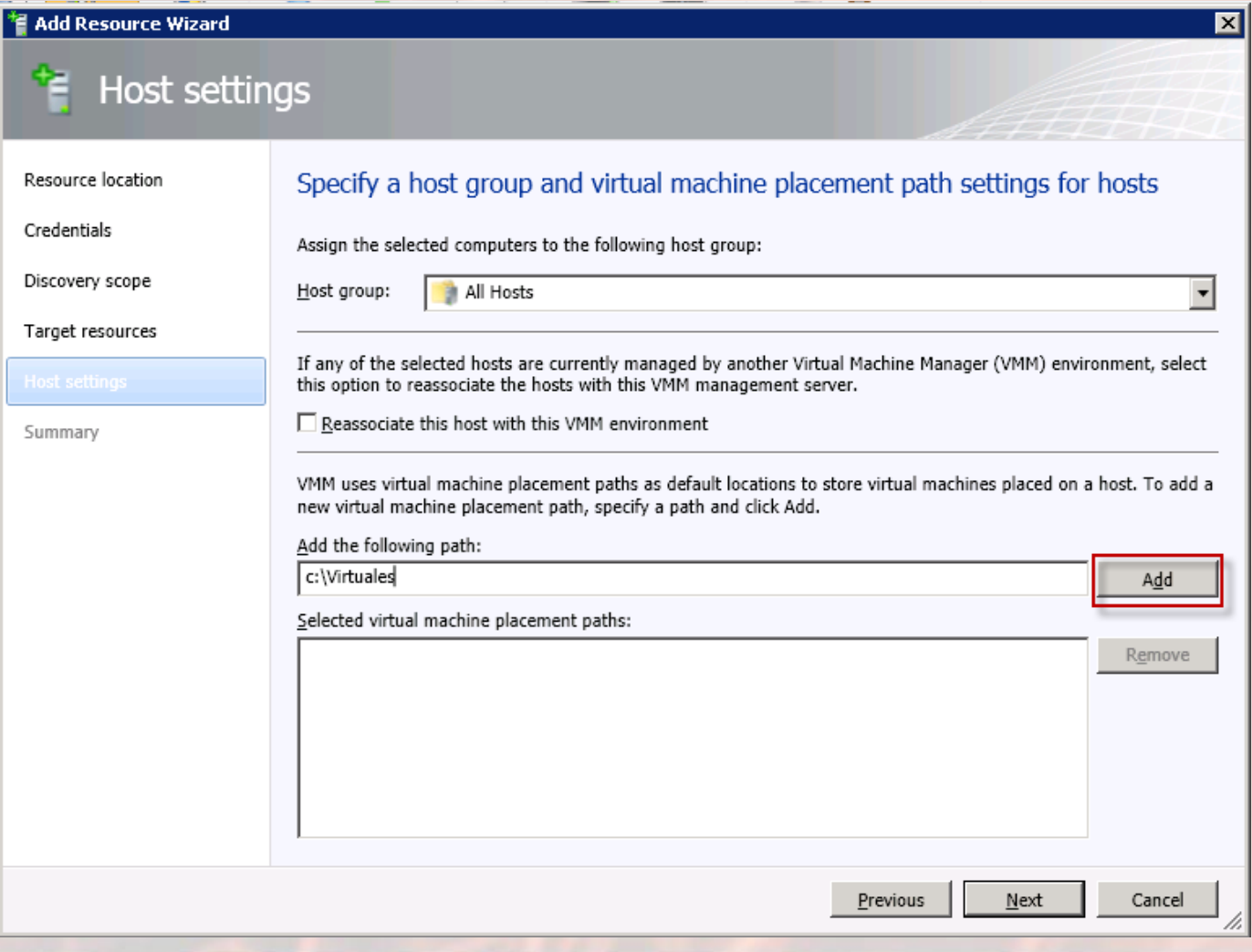

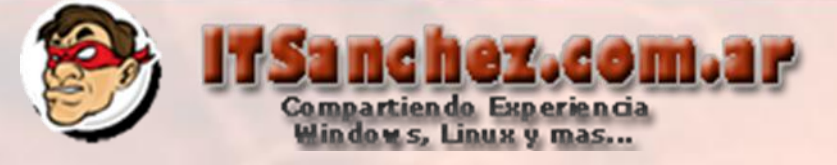

#### Seleccionamos -> Next

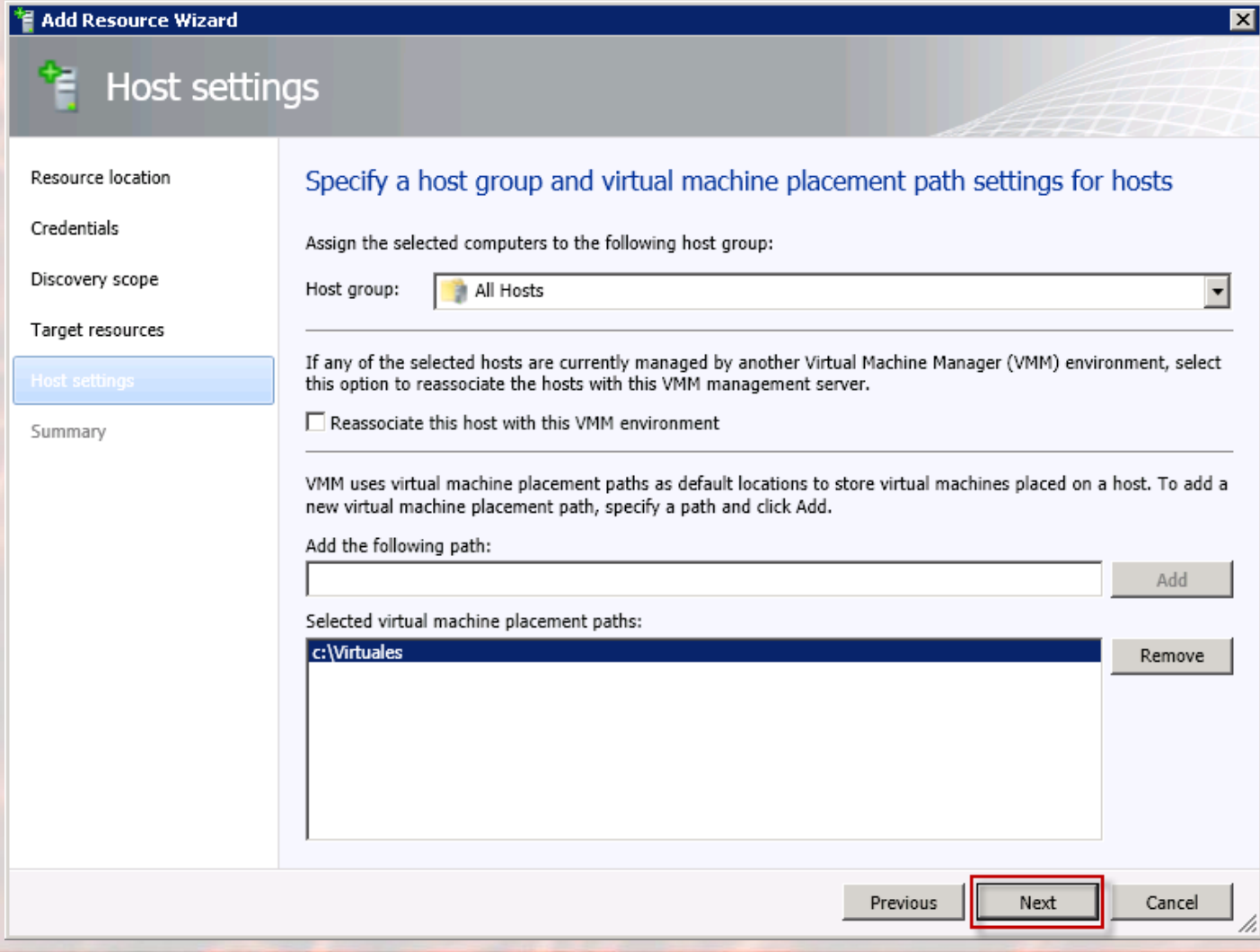

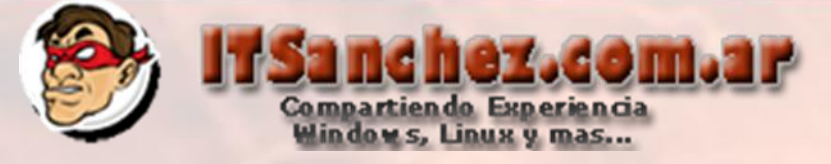

#### Seleccionamos -> Finish

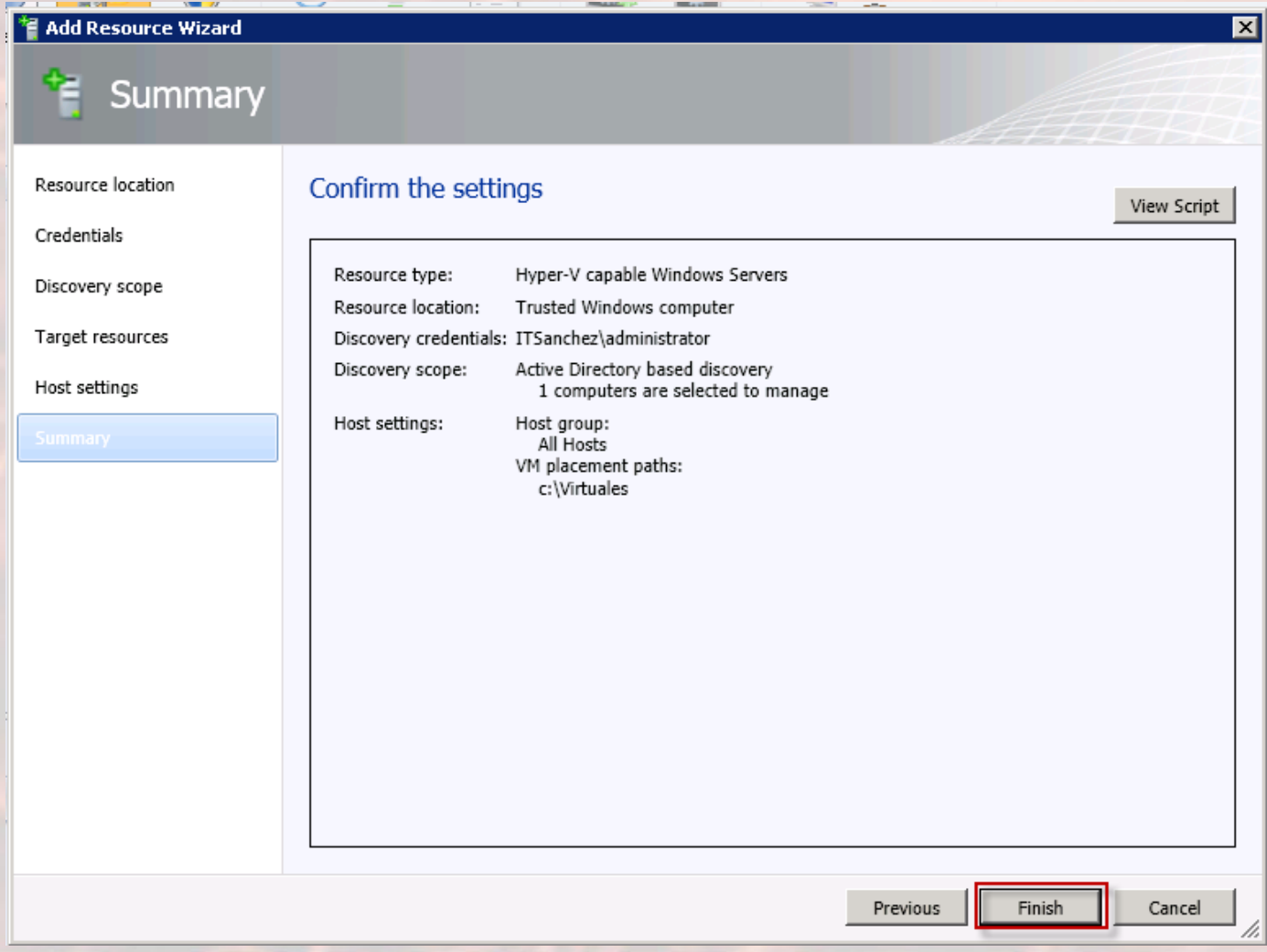

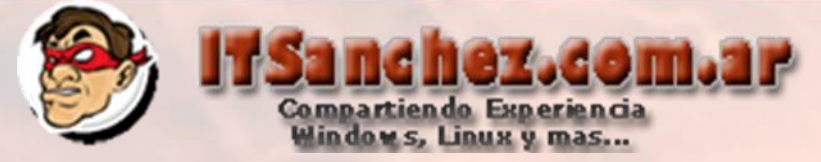

#### En Jobs (Trabajos) podemos validar como avanza la instalación

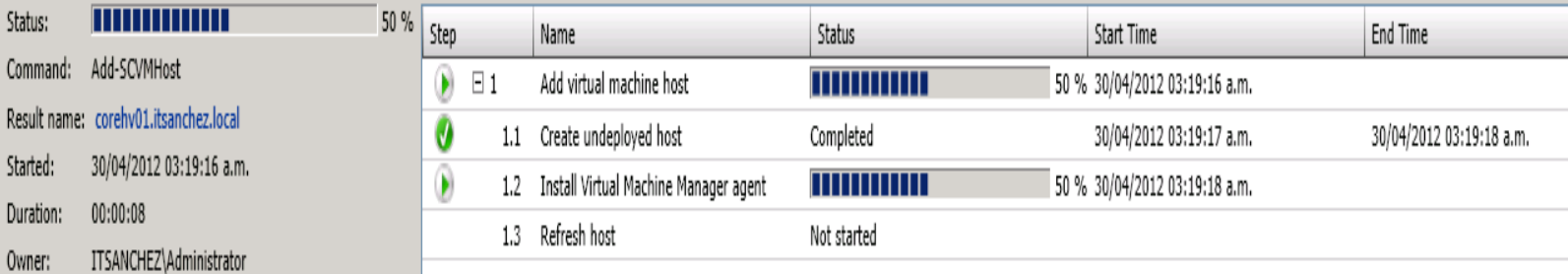

#### Al finalizar la tarea ya tenemos listo nuestro host para trabajar

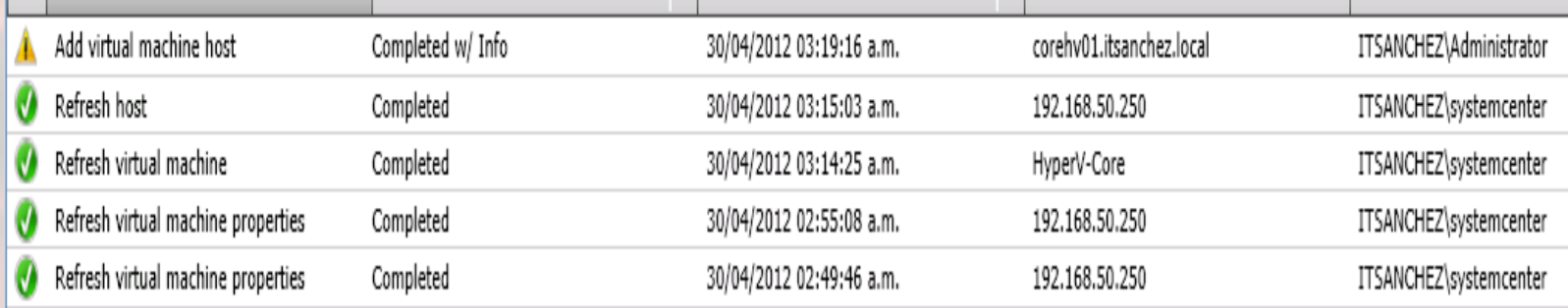

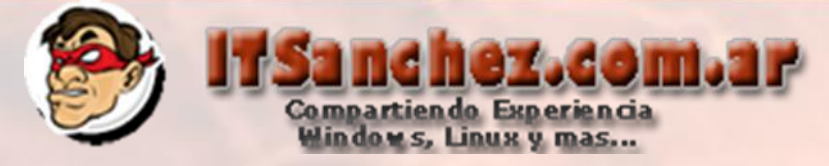

#### Vemos que ya es posible administrar equipos en VMM 2012

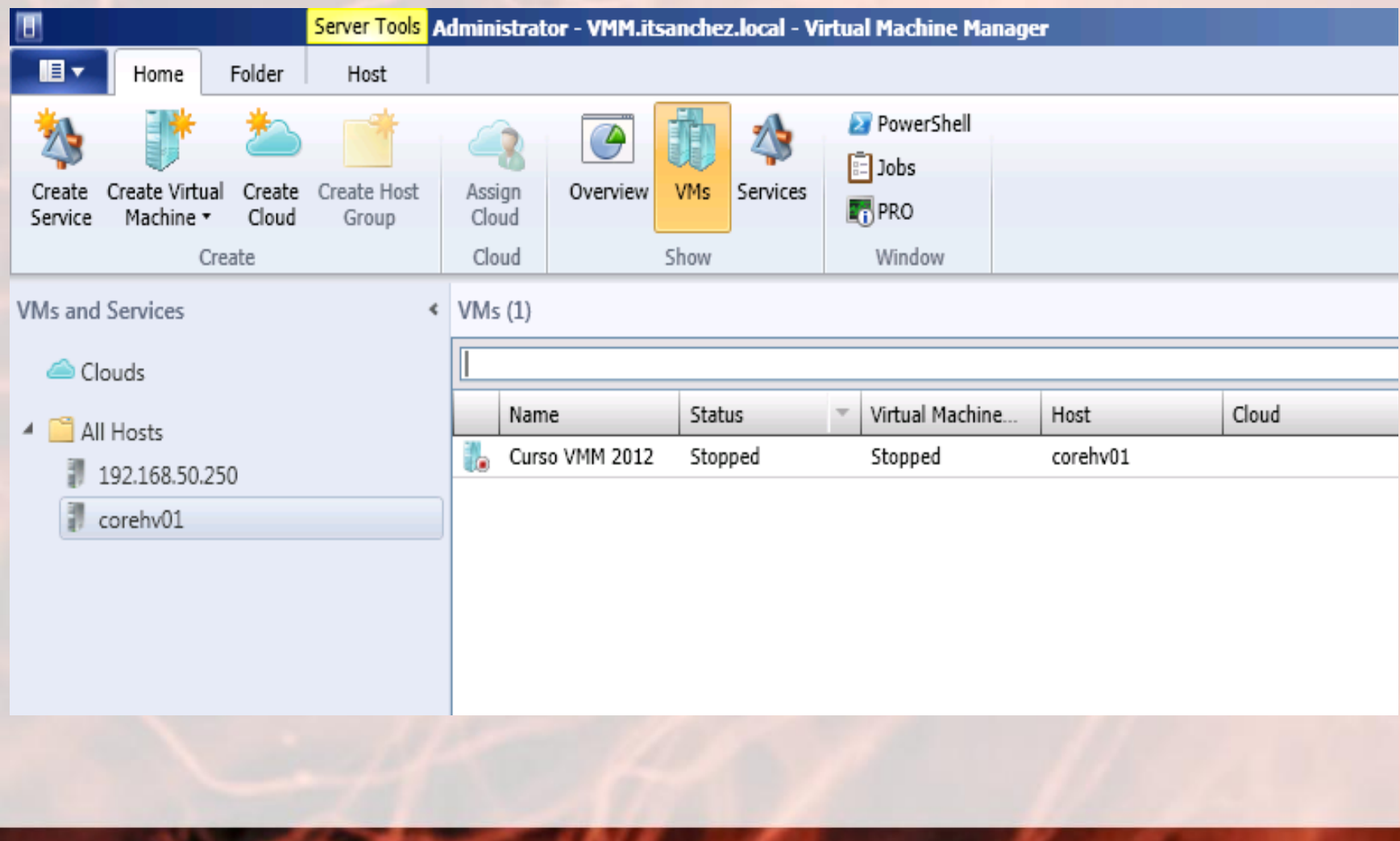